## Recording an Allergen Location Test

## **Recording an Allergen Location Test**

1. Open the Allergen app.

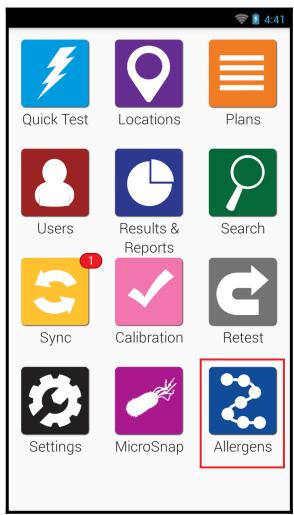

2. Tap Locations.

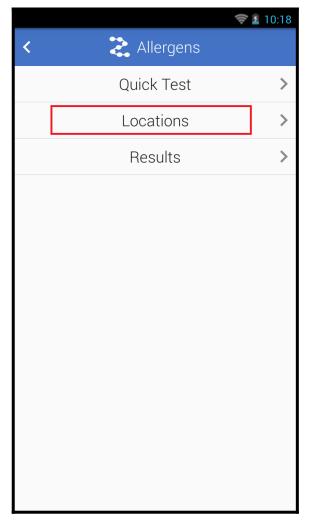

3. Tap the name of the location you are testing.

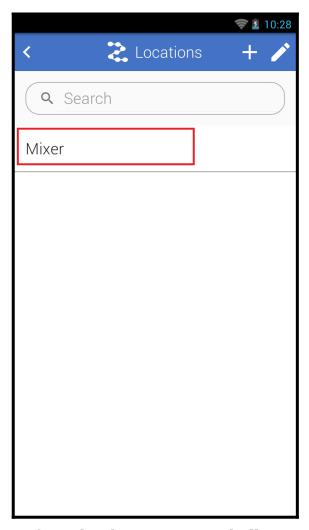

- 4. Confirm the device type and allergen are correct.
- 5. Enter the test result by tapping Positive, Negative, Caution, or Invalid.

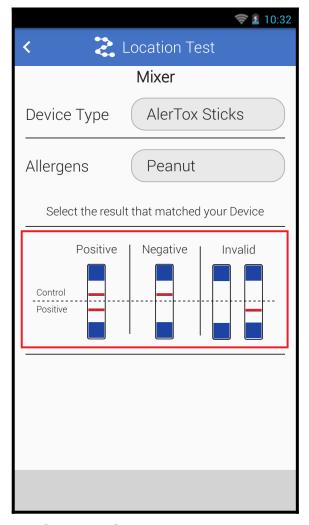

- 6. Tap the Save button.
- 7. Review the test information and tap the Done button to finish recording the result.